### **Порядок регистрации и подтверждения личности на ЕПГУ**

В первую очередь необходимо зайти на портал госуслуг по адресу [http://www.gosuslugi.ru/.](http://www.gosuslugi.ru/)

В открывшемся окне выбрать местоположение.

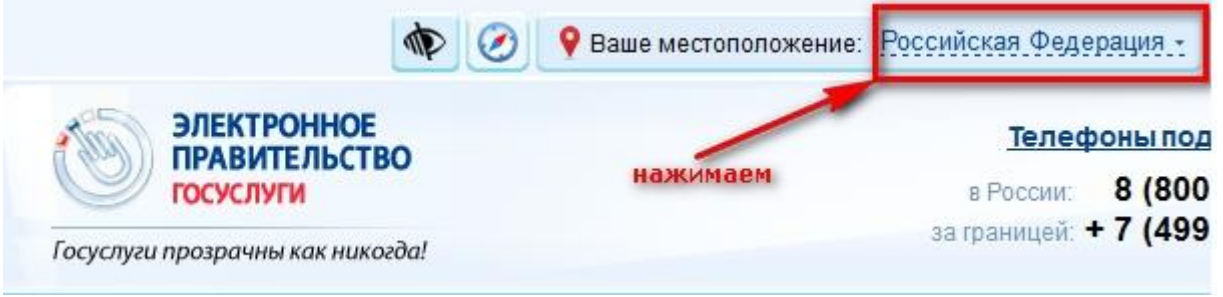

После того как нажмёте на «Российская Федерация», в следующем открывшемся окне нажимаете на свой край, область, республику, где Вы проживаете и в последнем конкретно выбираете свой населённый пункт.

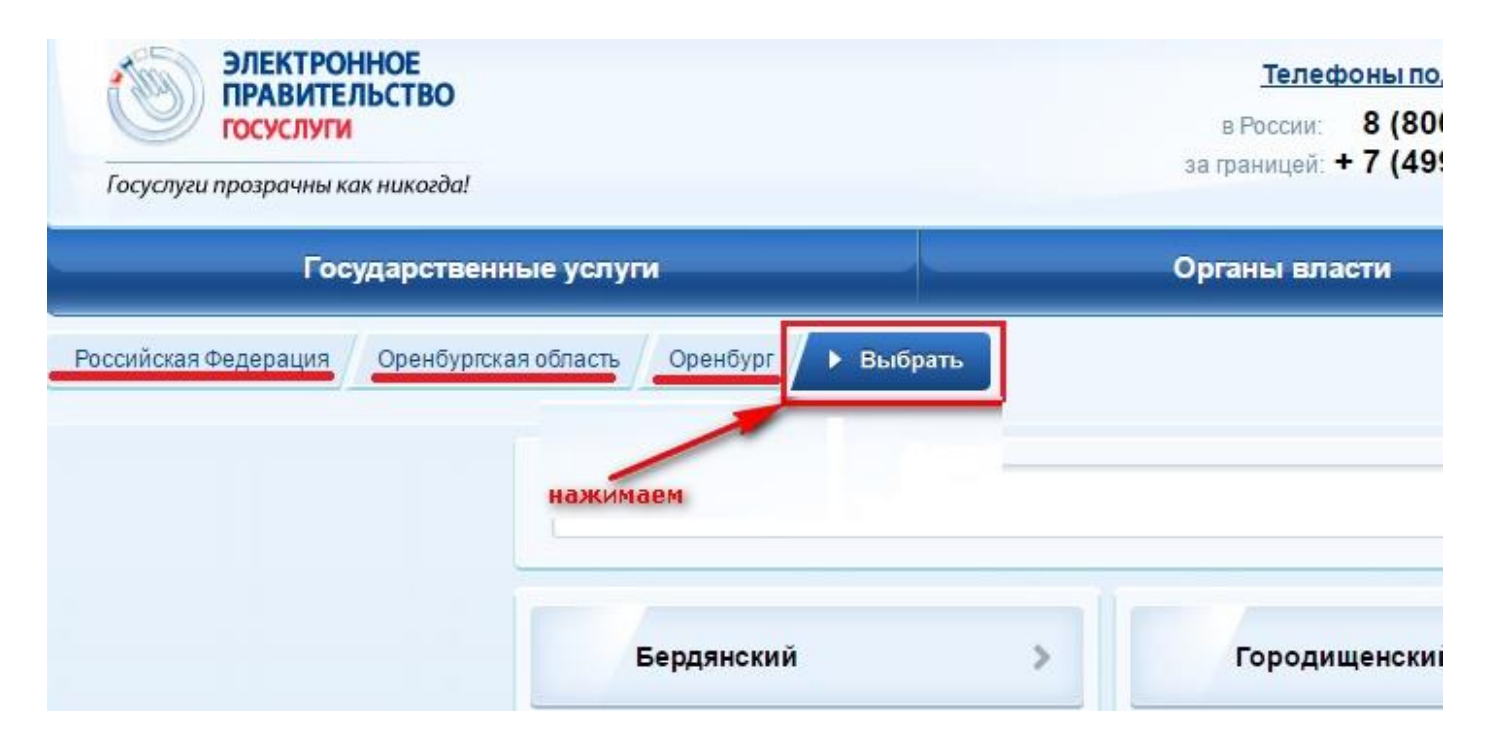

Выбрали.

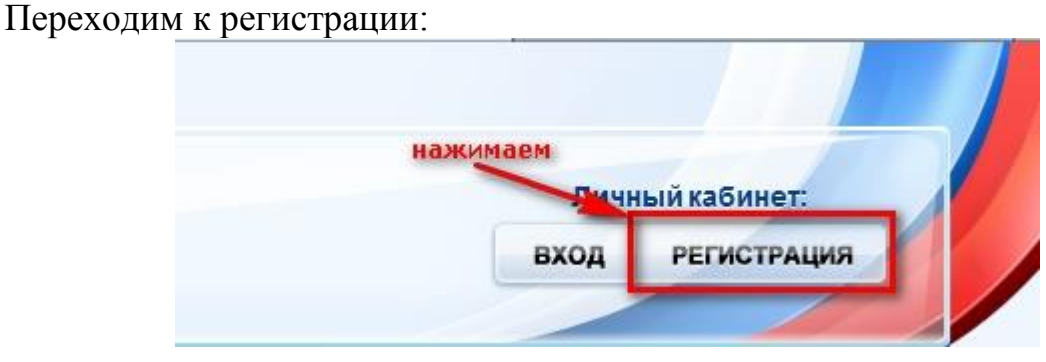

#### ШАГ 1. ПРЕДВАРИТЕЛЬНАЯ РЕГИСТРАЦИЯ.

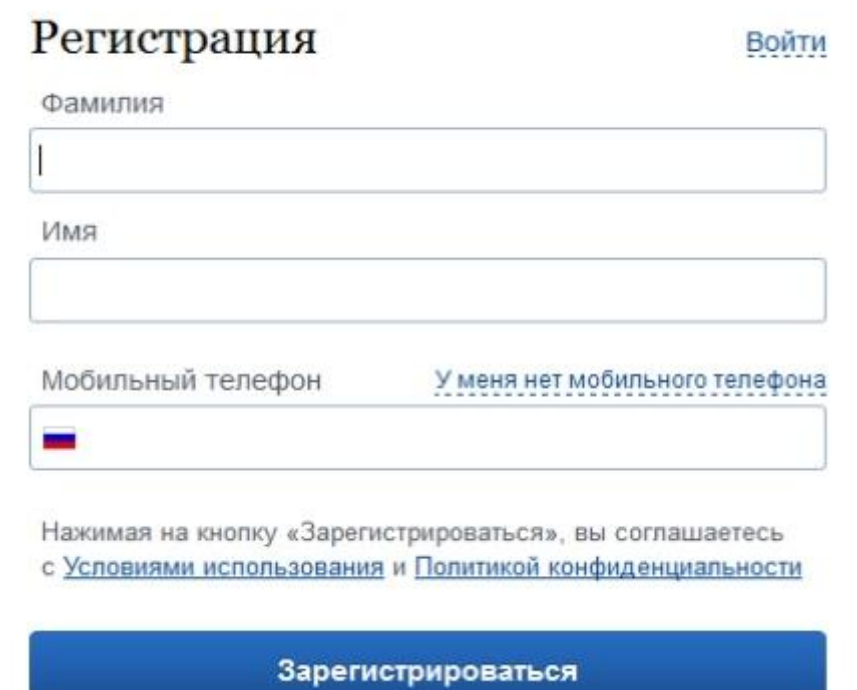

Заполняем, если вводили номер мобильного телефона, подтверждаем его:

## Подтверждение номера мобильного телефона

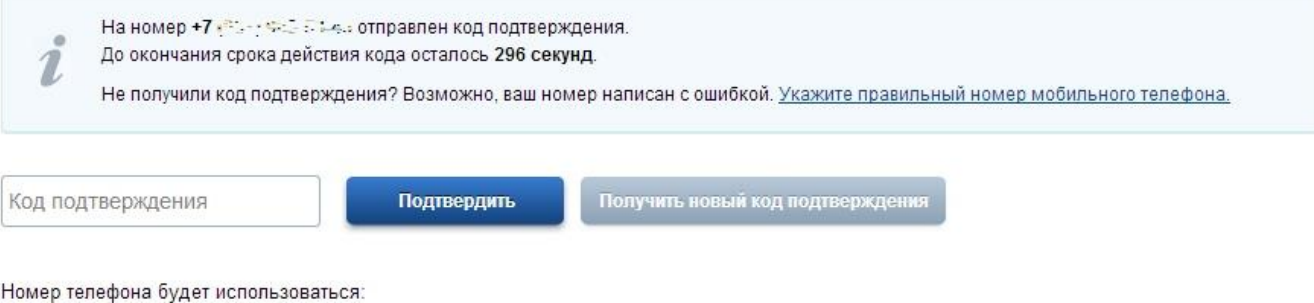

- для идентификации вашей учётной записи;
- для уведомлений о подозрительных действиях с учётной записью;
- для уведомлений при получении государственных услуг.

Номер телефона не будет использоваться для отправки рекламных сообщений и в иных коммерческих целях.

#### Придумываем и вводим пароль:

# Задайте пароль

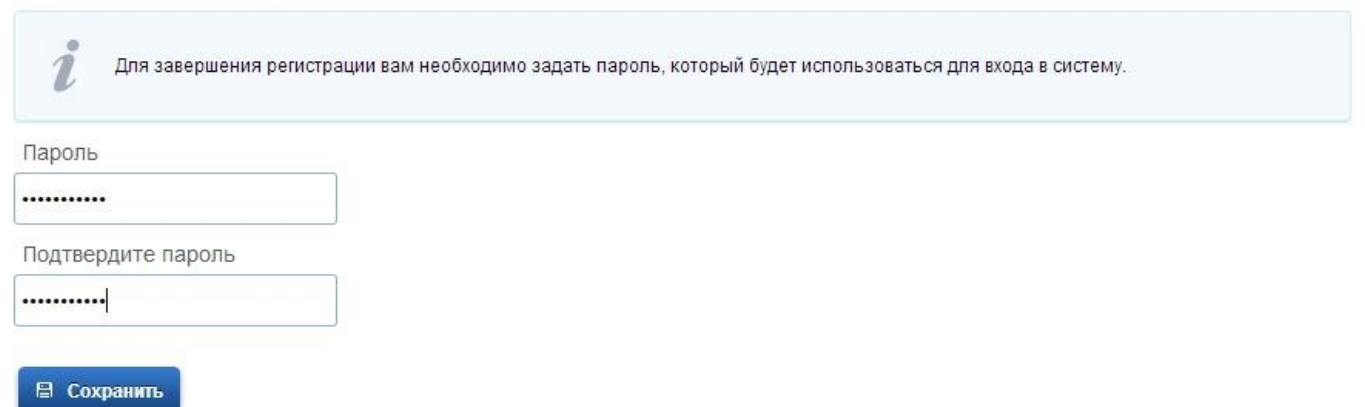

## Поздравляем! Вы только что зарегистрировались

Для использования всех возможностей своей учетной записи вам нужно ввести свои личные данные и осуществить их проверку. Вы можете пропустить этот шаг и перейти к получению государственных услуг, для которых не требуются проверенные данные о вас.

Чтобы приступить к заполнению своих личных данных, необходимо войти в свою учетную запись.

• Войти и заполнить личные данные

### ШАГ 2. ЗАПОЛНЕНИЕ ЛИЧНЫХ ДАННЫХ.

#### Входим в свой личный кабинет:

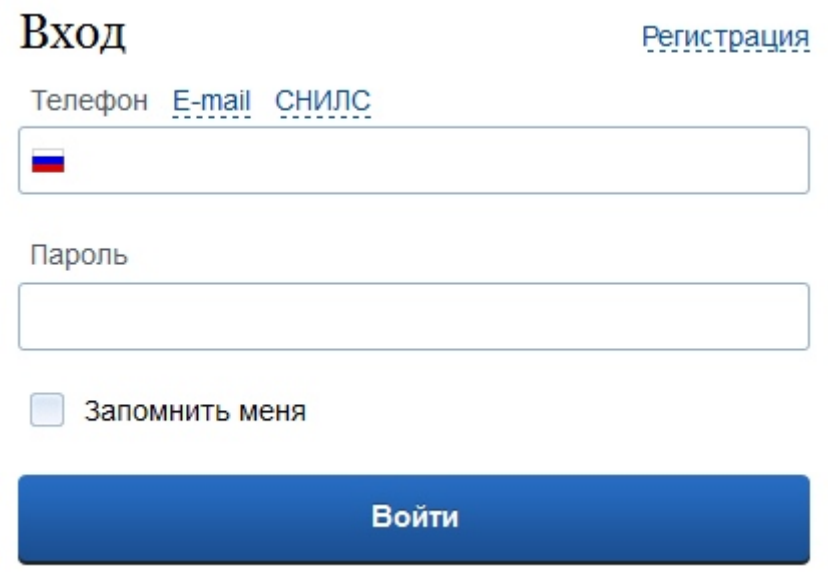

Вход в личный кабинет возможен также при наличии ключа электронной подписи или универсальной электронной карты (УЭК). Для входа при помощи УЭК необходимо наличие специального устройства – считывателя (кард-ридера).

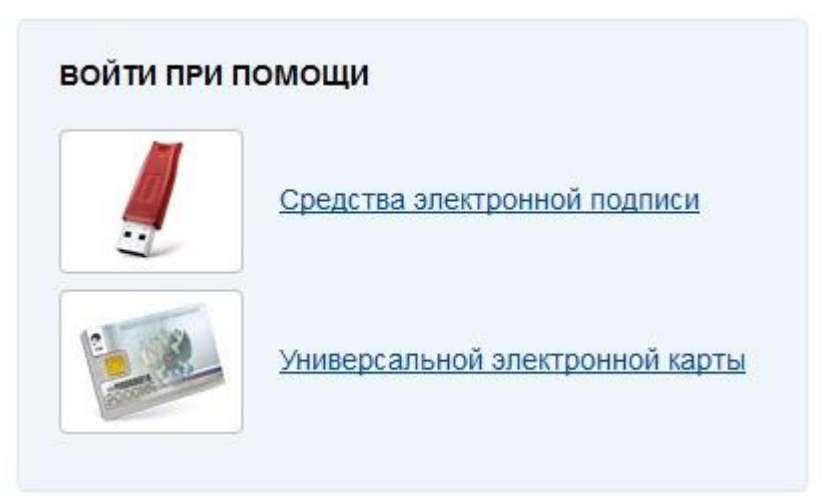

Вошли.

Видим свои личные данные, нажимаем «Перейти к редактированию», если есть необходимость, редактируем и в следующем окне нажимаем «Подтвердить»:

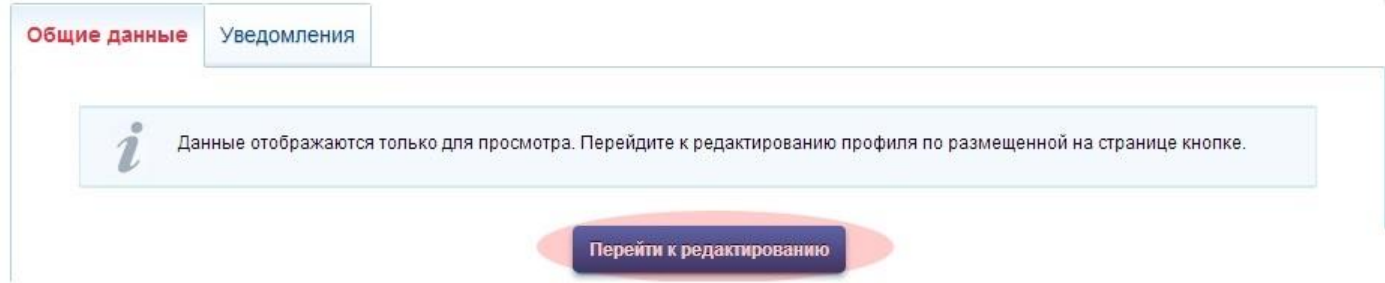

Для подтверждения Вам будет необходимо заполнить следующую форму:

#### ЗАПОЛНИТЕ ЛИЧНЫЕ ДАННЫЕ

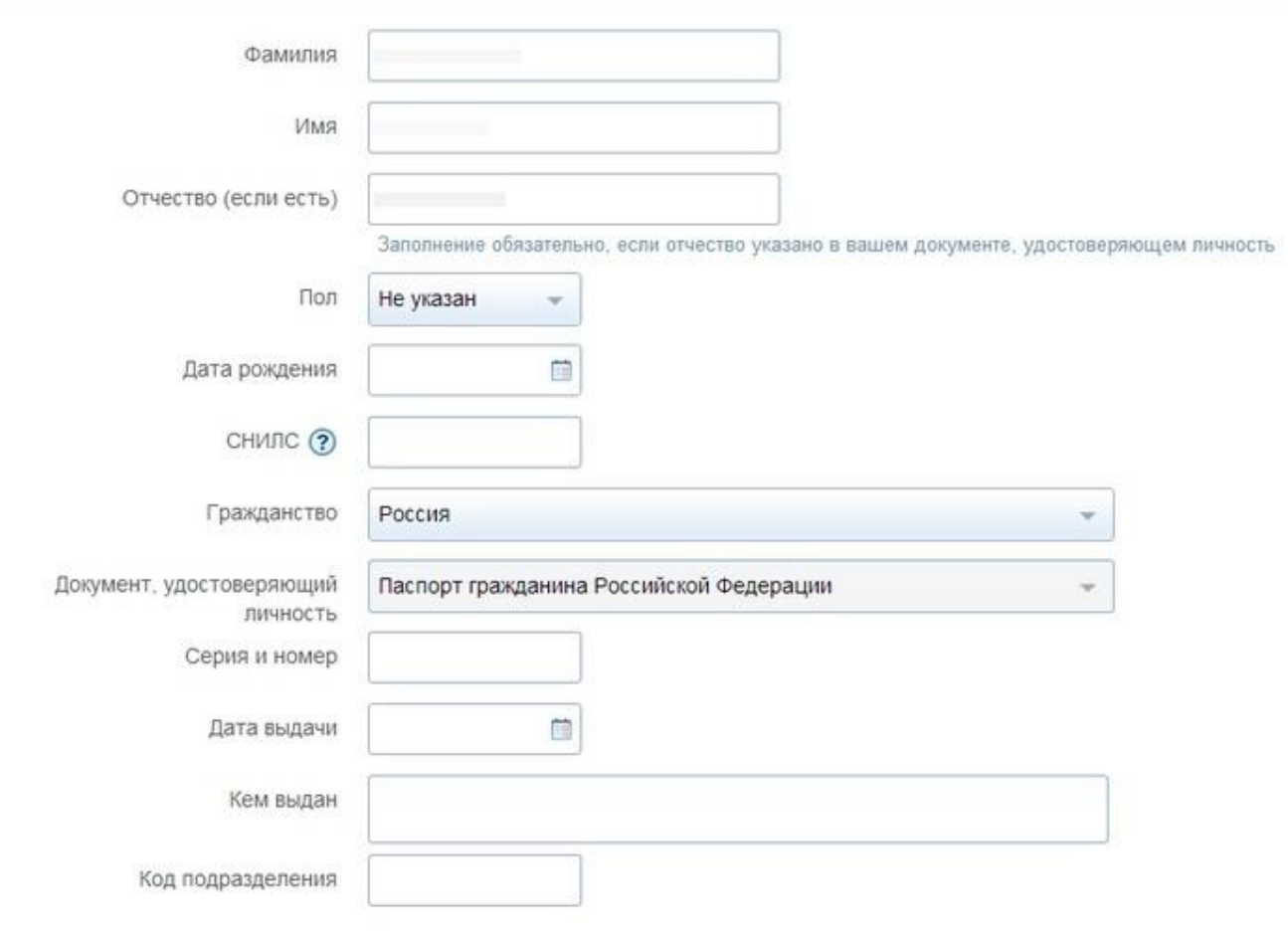

Отправляем данные на автоматическую проверку.

ШАГ 3. ПРОВЕРКА ВВЕДЕННЫХ ДАННЫХ.

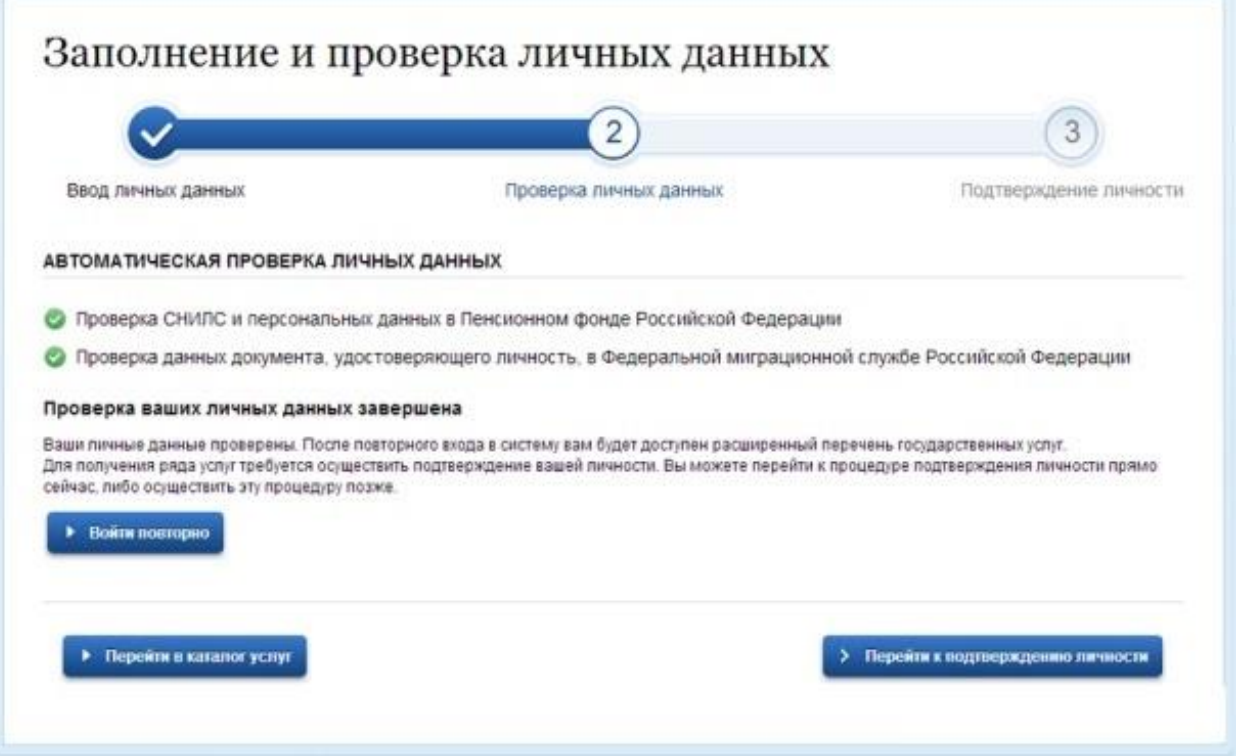

Как только проверка закончится, Вы получите СМС или письмо на электронную почту, на сайте отобразится уведомление и кнопка станет активной:

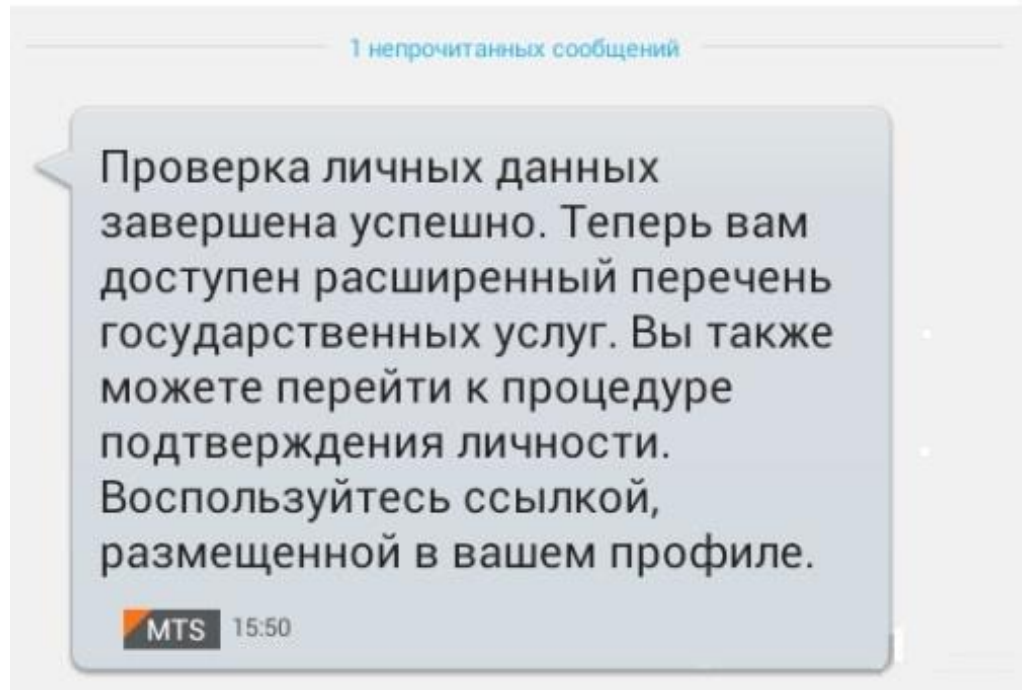

#### ШАГ 4. ПОДТВЕРЖДЕНИЕ ЛИЧНОСТИ.

Нажимаем кнопку «Перейти к подтверждению личности» и видим следующее:

### Заполнение и проверка личных данных

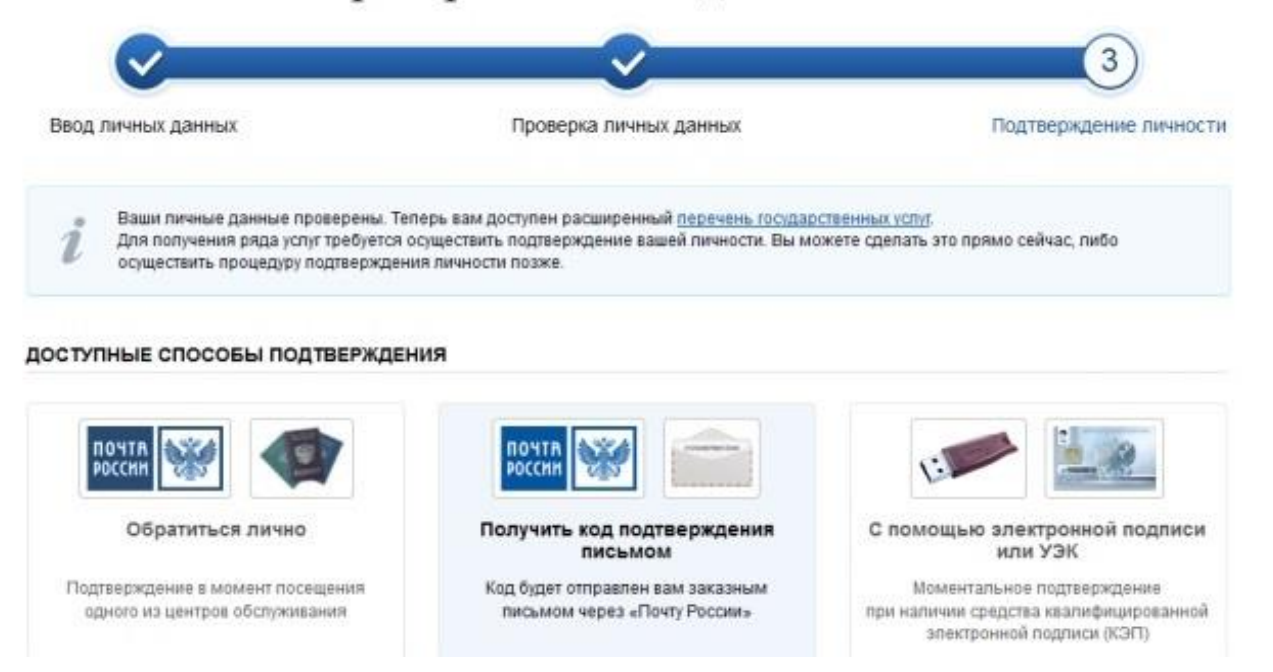

Вам предлагается три способа подтверждения: «Обратиться лично», «С помощью электронной подписи» и «Получить код подтверждения письмом». Если щёлкните по картинке с этой надписью, необходимо будет заполнить форму открывшеюся под ней и нажать кнопку «Доставить»:

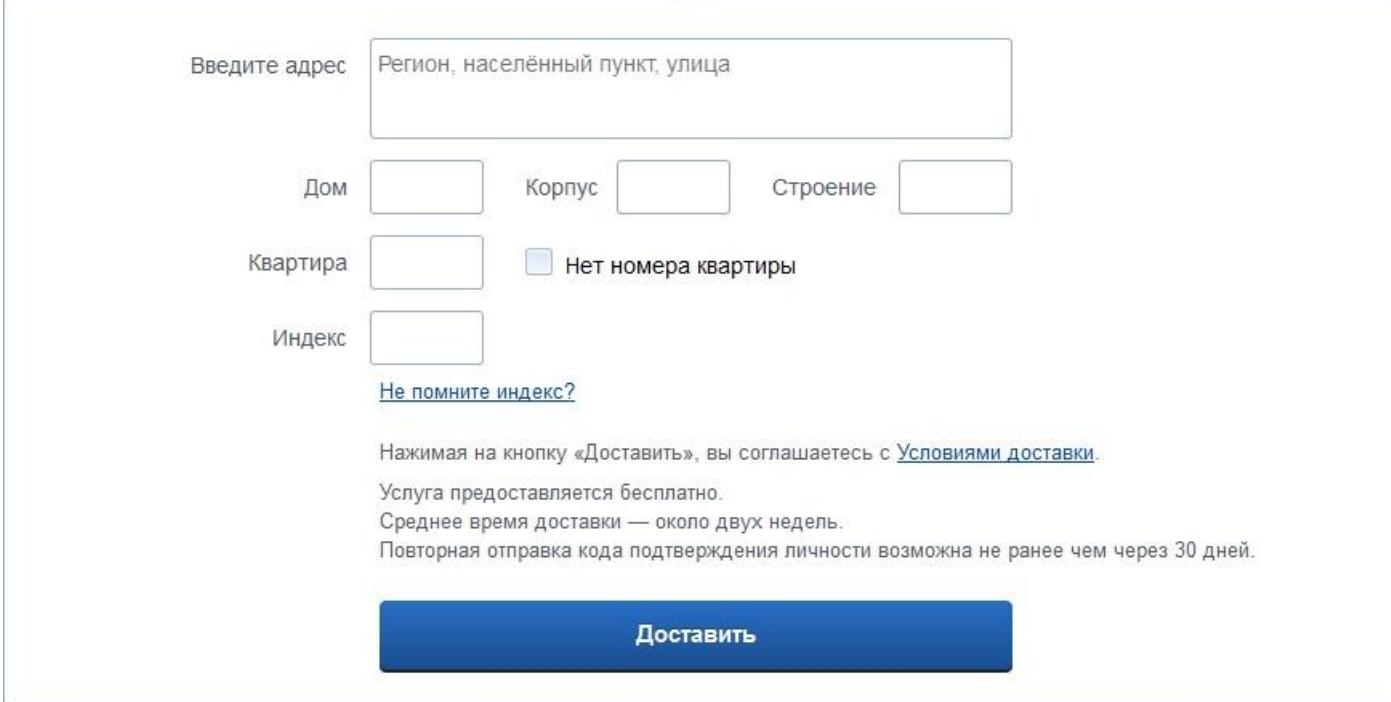

После этого откроется страница с Вашими персональными данными, только сверху добавиться информационное окно с полем для ввода кода подтверждения.

## Персональные данные

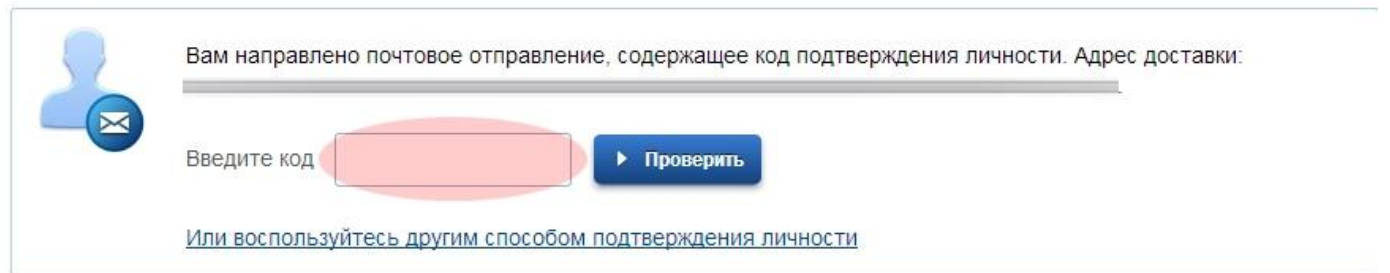

Обычно извещение на получение заказного письма приходит не позднее чем через две недели после подтверждения личности на сайте.

Получив код письмом или самостоятельно, необходимо ввести код в поле на главной страничке персональных данных Вашего личного кабинета, или на страничке подтверждения личности:

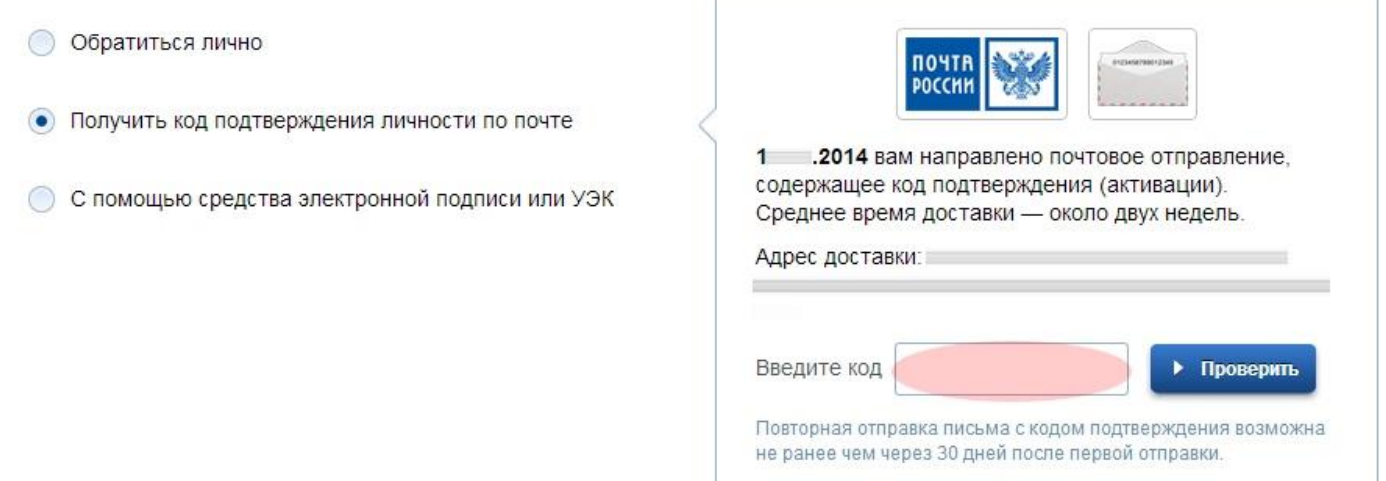

После ввода кода появиться логотип подтверждения учётной записи и Вам станут доступны все имеющиеся услуги на портале:

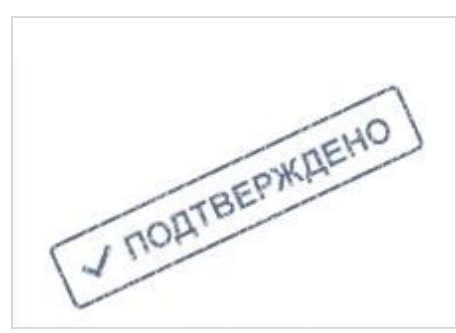

В случае выбора «Обратиться лично», активировать свою учетную запись можно сразу после завершения процесса регистрации, обратившись в ближайший к Вам пункт регистрации и активации учетных записей в Единой системе идентификации и аутентификации (ЕСИА). Для активации учетной записи при обращении в пункт регистрации и активации при себе необходимо иметь паспорт гражданина РФ. (Для прохождения процедуры регистрации с собой необходимо иметь паспорт гражданина РФ и страховое свидетельство обязательного пенсионного страхования (СНИЛС)).